# **ПАСПОРТ И ИНСТРУКЦИЯ ПО ЭКСПЛУАТАЦИИ**

## **АППАРАТ ПРОТВА для сварки полиэтиленовых труб с помощью фитингов с закладными нагревателями**

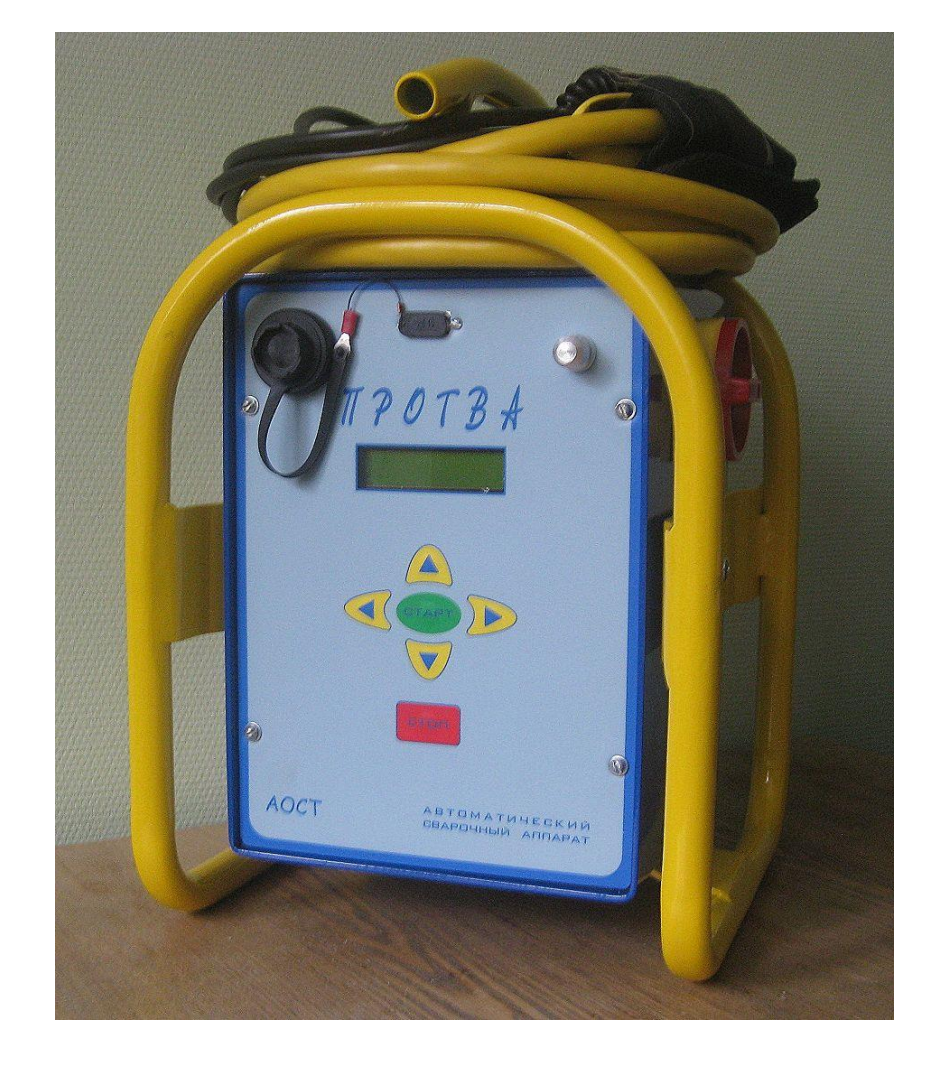

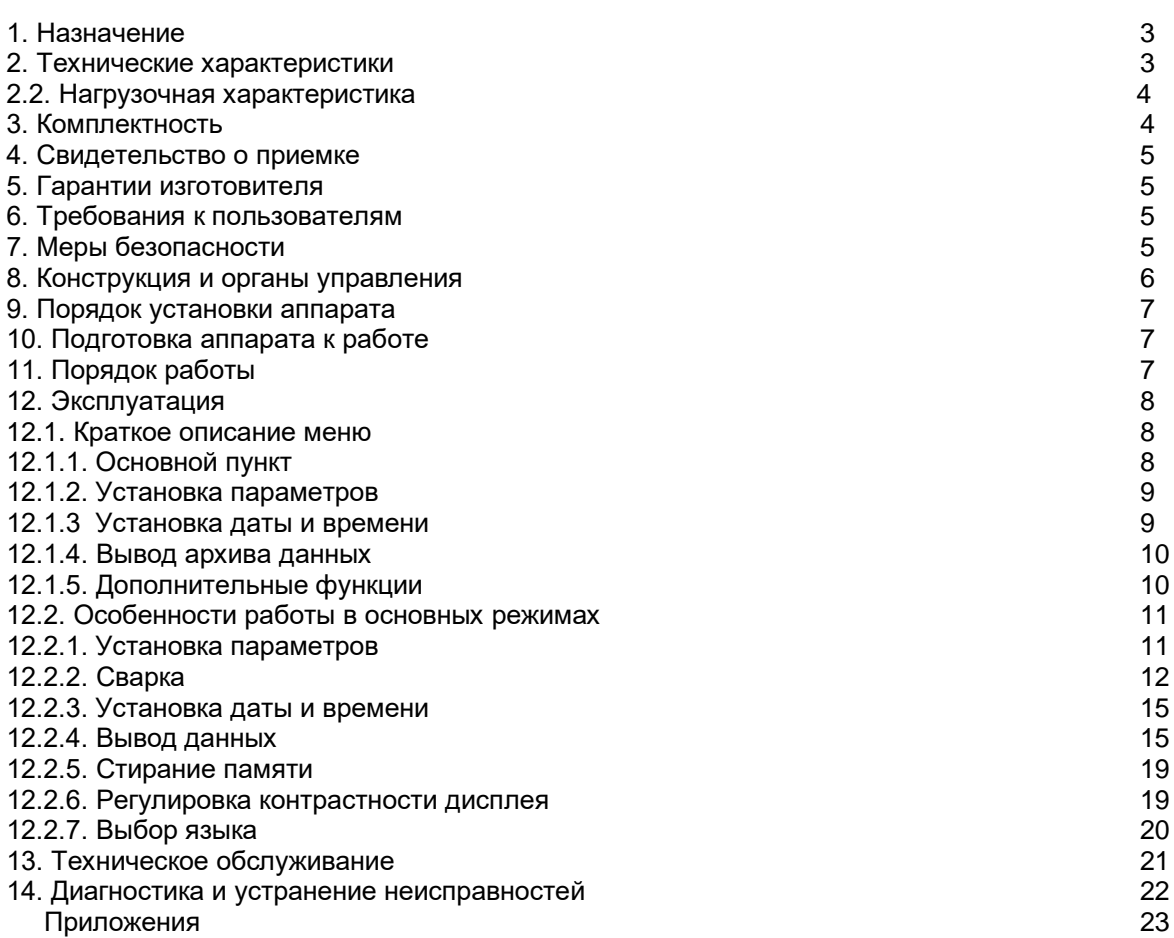

## ПОСТАВЩИК:

ООО «Все оборудование» ООО «Все оборудование ООО «Все оборудование» г. Челябинск <sup>г.</sup> Санкт-Петербург<br>Телефон: +7(351) 223-04-43 +7(812)920-66-71 Телефон: +7(351) 223-04-43 +7(812)920-66-71 +7(343)207-5<br>
vseoborud.ru vseoborud.ru vseoborud.ru [vseoborud.ru](http://vseoborud.ru/) vseoborud.ru vseoborud.ru vseoborud.ru vseoborud.ru vseoborud.ru vseoborud.ru E-mail: showseoborud.ru E-mail: showseoborud.ru e-mail: showseoborud.ru e-mail: showseoborud.ru e-mail: showseoborud.ru e-mail: sho

E-mail: [spb@vseoborud.ru](mailto:spb@vseoborud.ru)

 $\_$  ,  $\_$  ,  $\_$  ,  $\_$  ,  $\_$  ,  $\_$  ,  $\_$  ,  $\_$  ,  $\_$  ,  $\_$  ,  $\_$  ,  $\_$  ,  $\_$  ,  $\_$  ,  $\_$  ,  $\_$  ,  $\_$  ,  $\_$  ,  $\_$  ,  $\_$  ,  $\_$  ,  $\_$  ,  $\_$  ,  $\_$  ,  $\_$  ,  $\_$  ,  $\_$  ,  $\_$  ,  $\_$  ,  $\_$  ,  $\_$  ,  $\_$  ,  $\_$  ,  $\_$  ,  $\_$  ,  $\_$  ,  $\_$  ,

## **1. Назначение.**

Аппарат "ПРОТВА" предназначен для сварки полиэтиленовых труб с помощью полиэтиленовых фитингов с закладными нагревателями. Трубы применяются для транспорта газообразного топлива, а также воды и других жидкостей.

Аппарат «ПРОТВА» регулирует напряжение на клеммах электросварного фитинга, обеспечивая последний необходимым количеством энергии для правильного плавления полиэтилена и надежного сваривания контакта фитинг – труба. Аппарат позволяет работать с различными уровнями выходного напряжения и тока, что обеспечивает возможность использования фитингов разных производителей как российских, так и зарубежных.

Информация о параметрах фитингов и параметрах сварочного цикла находится в штрих-коде фитинга и вводится в аппарат автоматически при помощи считывающего устройства, что исключает возможность неверного ввода данных оператором. Аппарат «ПРОТВА» позволяет также использовать ручной ввод данных параметров фитингов и сварочного цикла.

Аппарат «ПРОТВА» обеспечивает протоколирование процесса сварки. В памяти аппарата хранится информация (протоколы) о параметрах проведенной сварки по каждому сварному стыку, которая содержит: параметры сварки, значение температуры окружающей среды, а также данные об объекте, операторе, информацию о производителе, типе и размере фитинга. Вся эта информация по каждому стыку может быть передана на компьютер или записана на переносной флеш накопитель через разъем USB на передней панели.

Аппарат имеет плавный запуск. Перед каждой сваркой вначале проверяется нагрузка на отсутствие короткого замыкания, далее проверяется сопротивление нагрузки. Проверка производится при низком выходном напряжении, парой коротких импульсов, не приводящих к увеличению температуры фитинга. При включении сварки напряжение подаётся не сразу, а постепенно, в течение 1 секунды плавно нарастает от минимального значения до заданного.

Компенсация температуры окружающей среды производится путём изменения времени сварки в соответствии с измеренной температурой и информацией, содержащейся в штрихкоде фитинга.

Аппарат "ПРОТВА" изготавливается согласно ТУ 2002-1 и в соответствии с ГОСТ Р ИСО 12176-2-2011. Обозначение аппарата по ГОСТ Р ИСО 12176-2-2011 - P24US1VKADX, что означает:

Р2 - низкое напряжение питания (от 50 до 250В);

- 4 выходная мощность больше 3 кВт, но меньше 4 кВт;
- U регулировка выходного напряжения;

S1 - очень низкое безопасное выходное напряжение (от 8 до 42 В);

V - изменяемые параметры сварки;

KA - ручной и автоматический ввод данных;

D - аппарат оснащен системой для считывания данных;

Х - многоцелевой (работает с фитингами разных производителей).

#### **2. Технические характеристики.**

2.1. Технические характеристики приведены в таблице 1.

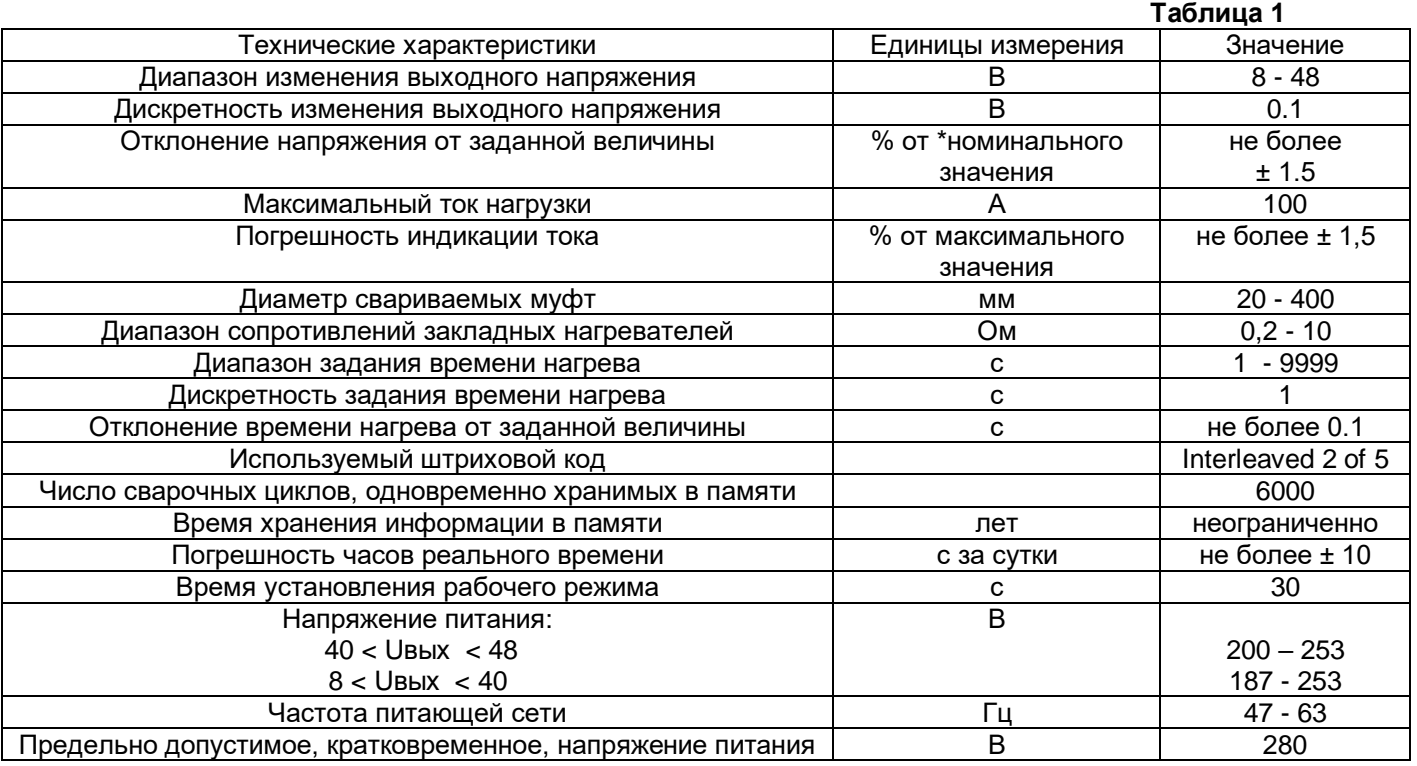

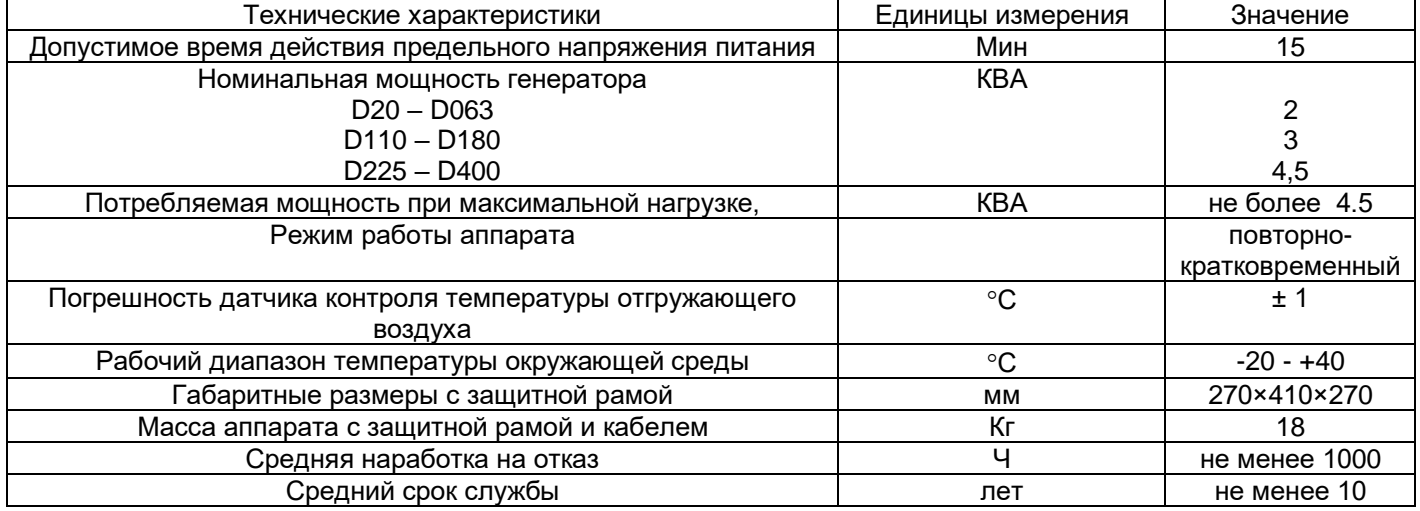

\* За номинальное значение, в соответствии с ГОСТ Р ИСО 12176-2-2011, принята величина выходного напряжения, равная 75% от максимального выходного напряжения.

2.2. Рабочий цикл аппарата по ГОСТ Р ИСО 12176-2-2011 приведен на рис 1.

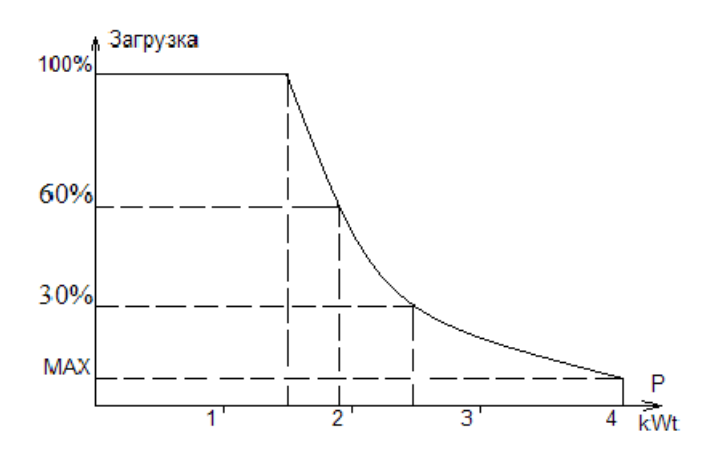

Рис. 1 Рабочий цикл аппарата «ПРОТВА»

## **3. Комплектность.**

Комплект поставки соответствует указанному в таблице 2.

Таблица 2.

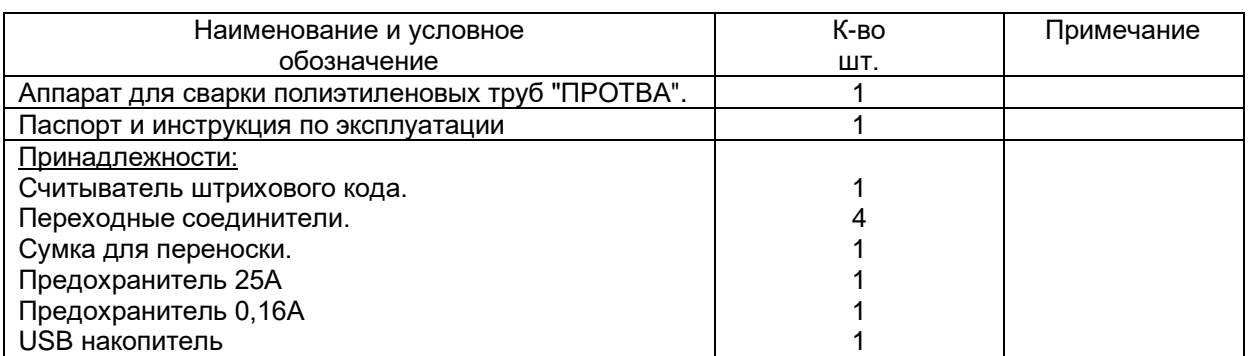

#### **4. Свидетельство о приемке.**

Аппарат для сварки полиэтиленовых труб "ПРОТВА" номер и прошел приемо-сдаточные испытания и признан годным к эксплуатации.

Дата выпуска \_\_\_\_\_\_\_\_\_\_\_\_\_\_\_\_\_\_\_\_\_\_\_

Представитель ОТК \_\_\_\_\_\_\_\_\_\_\_\_\_\_\_\_\_

#### **Свидетельство о продаже**

Организация \_\_\_\_\_\_\_\_\_\_\_\_\_\_\_\_\_\_\_\_\_\_\_\_\_\_\_\_\_\_\_\_\_\_\_\_\_\_\_\_\_\_

Дата продажи  $\Box$ 

Представитель\_\_\_\_\_\_\_\_\_\_\_\_\_\_\_\_\_\_\_\_\_\_\_

## **5. Гарантии изготовителя.**

5.1. Гарантийный срок эксплуатации аппарата составляет 12 месяцев с даты продажи.

5.2. Безвозмездный ремонт или замена аппарата в течение гарантийного срока эксплуатации производится при условии соблюдения потребителем правил эксплуатации, транспортирования и хранения. 5.3. Срок службы аппарата – не менее 10 лет.

## **6. Требования к пользователям.**

Оператор должен иметь соответствующую квалификацию. Только специально обученный, квалифицированный и имеющий разрешение оператор может быть допущен к работе на данном аппарате. Оператор несет ответственность за третьих лиц, находящихся в рабочей зоне. Оператор должен прочесть и усвоить правила эксплуатации.

## **7. Меры безопасности.**

Аппарат «Протва» соответствует требованиям ТР ТС 004/2011 «О безопасности низковольтного оборудования».

Прежде чем приступить к работе с аппаратом, необходимо тщательно ознакомиться с паспортом и правилами по эксплуатации.

Через каждые 12 месяцев эксплуатации аппарата, а также после хранения свыше 12 месяцев на складе производится проверка аппарата в соответствии с технической документацией.

Извлеките прибор из упаковки, проведите внешний осмотр, очистите от пыли, проверьте комплектность и выдержите в эксплуатационных условиях в течение двух часов.

#### *Меры безопасности при обслуживании аппарата.*

При эксплуатации аппарата должны выполняться правила электробезопасности, т.к. на него подается переменное напряжение 220 В. Обслуживающий и ремонтный персонал должен руководствоваться в работе документом «МЕЖОТРАСЛЕВЫЕ ПРАВИЛА ПО ОХРАНЕ ТРУДА (ПРАВИЛА БЕЗОПАСТНОСТИ) ПРИ ЭКСПЛУАТАЦИИ ЭЛЕКТРОУСТАНОВОК» ПОТ РМ 016-2001 РД 153-34.0-03.150-00

- К обслуживанию аппарата и управлению во время работы допускаются лица:
- имеющие соответствующую квалификацию;
- знающие правила эксплуатации данного аппарата и изучившие настоящий паспорт;
- знающие правила техники безопасности;
- Для безопасной работы необходимо выполнять следующие правила:
- включение аппарата в сеть производить только через розетку с заземляющим контактом;
- для дополнительной защиты при питании аппарата от стационарной сети клемму ЗЕМЛЯ аппарата соединить с защитным заземлением;
- следить за исправностью кабелей и качеством контактов;
- аппарат должен устанавливаться на сухое рабочее место;
- не допускается попадание воды внутрь аппарата. Запрещается:
- работать с аппаратом при сломанной или демонтированной сетевой вилке;
- использовать электрические кабели с поврежденной изоляцией или плохим соединением;
- наступать на соединительные кабели или тянуть за них;
- работать при снятых передней и задней панелях с включенным напряжением питания;
- оставлять работающий аппарат без присмотра;
- производить ремонтные и регулировочные работы с электрической частью аппарата в полевых условиях,;
- касаться незащищенными частями тела неизолированных частей контактов силового кабеля, включенного в сеть аппарата.

## **8. Конструкция и органы управления.**

Органы управления аппаратом, соединительные разъемы, клемма заземления, элементы конструкции и кабели представлены на рис 2., и рис 3.

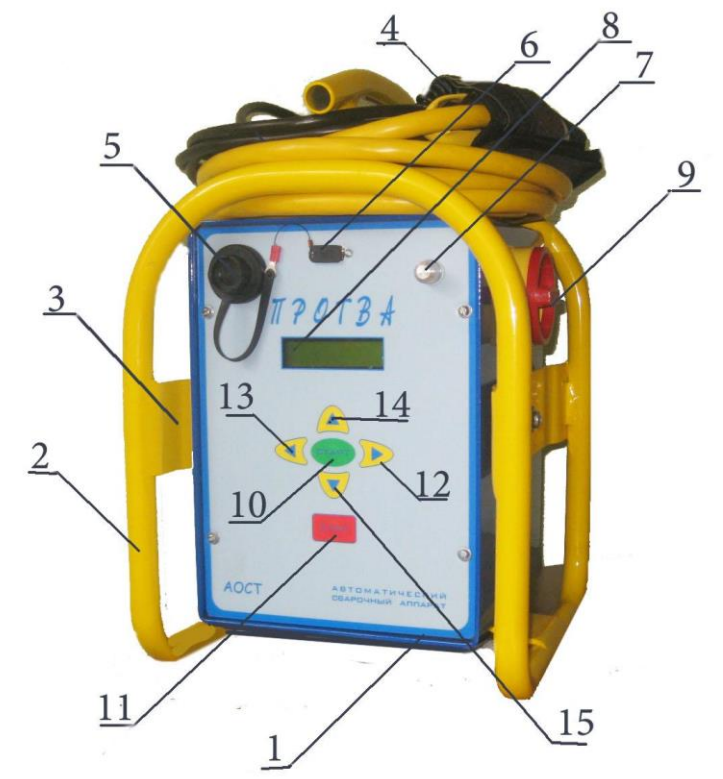

## Рис.2. Аппарат «ПРОТВА» вид спереди.

1. Корпус. 2. Защитный каркас. 3. Амортизатор. 4. Оптический карандаш для считывания ШК (в чехле). 5. Разъём USB для переносного флеш накопителя (закрыт крышкой). 6. Разъём RS232 для связи с персональным компьютером (закрыт крышкой). 7. Датчик температуры окружающего воздуха. 8. Индикатор. 9. Сетевой выключатель. 10. Кнопка «СТАРТ». 11. Кнопка «СТОП». 12. Кнопка «ВПЕРЁД». 13. Кнопка «НАЗАД» 14. Кнопка «БОЛЬШЕ». 15. Кнопка «МЕНЬШЕ».

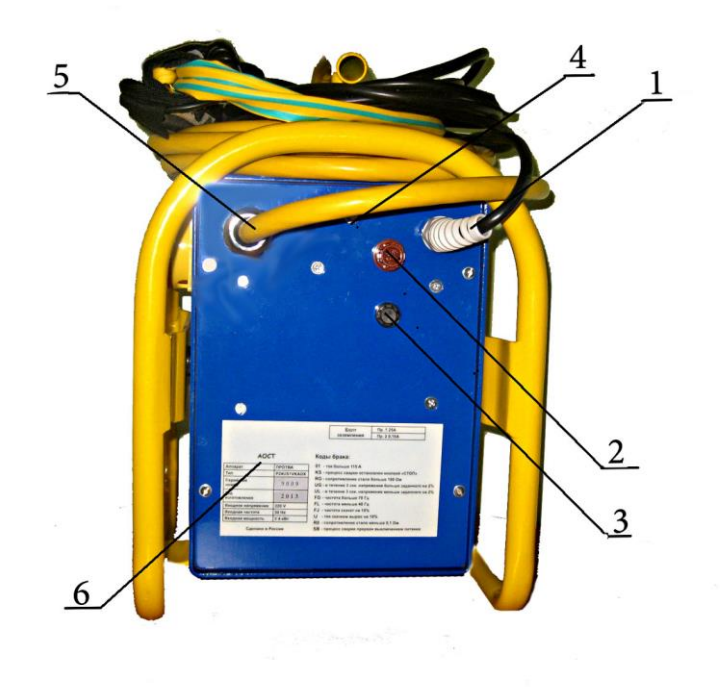

Рис.3. Аппарат «ПРОТВА» вид сзади.

1. Сетевой кабель. 2. Предохранитель 25А.

3. Предохранитель 0,16 А. 4. Клемма заземления. 5. Силовой кабель.

6. Табличка с номером аппарата, годом выпуска и кодами брака.

## **9. Порядок установки аппарата.**

9.1. Перед установкой аппарата на рабочее место обслуживающий персонал должен ознакомиться с правилами эксплуатации.

9.2. Для удобства эксплуатации и обслуживания аппарат может быть установлен вертикально либо горизонтально на сухой ровной поверхности.

9.3. Запрещается размещать аппарат вблизи мощных источников электромагнитных полей.

9.4. Соединительные кабели должны прокладываться таким образом, чтобы исключить возможность их повреждения.

## **10. Подготовка аппарата к работе**

10.1. Подсоедините клеммные наконечники сварочного кабеля к штырям фитинга.

10.2. Подключите защитное заземление к клемме заземления аппарата.

10.3. Подсоедините вилку сетевого кабеля к трех полюсной вилке с заземленным контактом источника электроэнергии 220В+-10% (47-60 Гц). Допустимая нагрузка сети зависит от диаметра свариваемых фитингов и должна быть в пределах 10 – 25 А,.

10.4. Проверьте правильность и надежность подключения аппарата.

10.5. Для записи архива сварных соединений на переносной USB флеш накопитель вставьте флеш накопитель в разъём (п. 5 рис. 2).

10.5. Для передачи архива сварных соединений на персональный компьютер соедините соответствующим кабелем аппарат с персональным компьютером.

## **11 Порядок работы.**

11.1. Перед началом эксплуатации аппарата назначается и инструктируется лицо, ответственное за состояние аппарата, в ведение которого передается аппарат.

11.2. Включите питание аппарата. При включении сетевого напряжения питания аппарат вырабатывает звуковой сигнал, а на экране индикатора загорается надпись "ГОТОВ".

- 11.3. Управление аппаратом осуществляется с помощью меню:
- переключаются пункты меню кнопками «ВПЕРЁД», «НАЗАД»,
- выбор нужного пункта кнопкой «СТАРТ»,

- отказ от выбора или возврат из выбранного пункта – кнопкой «СТОП».

Главное меню состоит из 5 пунктов:

- ОСНОВНОЙ ПУНКТ
- УСТАНОВКА ПАРАМЕТРОВ
- УСТАНОВКА ДАТЫ И ВРЕМЕНИ

- ВЫВОД АРХИВА ДАННЫХ

- ДОПОЛНИТЕЛЬНЫЕ ФУНКЦИИ

Порядок работы изложен в правилах эксплуатации.

11.4. Для пуска аппарата на сварку необходимо произвести следующие операции:

- установить нужные параметры сварки вручную с помощью кнопок или автоматически, считав штрихкод на муфте оптическим карандашом (подробнее процедура установки параметров описана в п. 12).
- подключить нагрузку к аппарату, клеммные наконечники сварочного кабеля надеть на штыри фитинга.
- нажать кнопку "СТАРТ", аппарат произведёт проверку подключенного к аппарату фитинга (если параметры были заданы посредством считывания штрихкода) и качества соединения, после чего выдаст на экран соответствующую надпись (контакт нормальный или нет).
- Если контакт нормальный повторно нажать кнопку "СТАРТ", при этом начинается процесс сварки и запускается таймер отсчета времени сварки.

11.5. Окончание времени сварки оповещается звуковым сигналом, и выходное напряжение аппарата автоматически отключается.

11.6. Снять клеммные наконечники с муфты после остывания сварного соединения.

11.7. Для предотвращения перегрева, при сварке полиэтиленовых труб большого диаметра и высокой температуре окружающей среды, аппарат имеет встроенную тепловую защиту. Она запрещает старт следующего цикла сварки, если температура трансформатора больше допустимой, при этом на индикаторе появляется надпись "ПЕРЕГРЕВ" с указанием действительной и допустимой температуры.

Более подробно запуск процесса сварки описан в п, 12.2.2.

Рекомендуется при сварке фитингов большого диаметра делать технологический перерыв между сварками, равный времени остывания фитинга.

## **12. Эксплуатация.**

12.1. Краткое описание меню.

12.1.1. ОСНОВНОЙ ПУНКТ.

При включении аппарата в сеть, запускается ОСНОВНОЙ ПУНКТ меню, пример приведен на рис. 4. На экран дисплея при этом выводится: надпись ГОТОВ, номер следующего стыка (N) напряжение (U) и время (T) сварки.

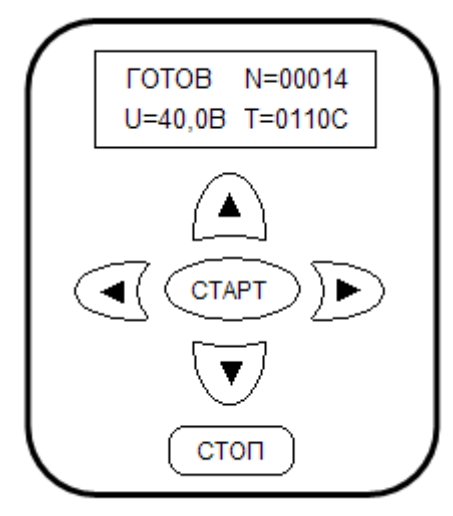

Рис. 4. Пример основного пункта главного меню.

## **Чтение штрихового кода (ШК), запуск сварки производятся из ОСНОВНОГО ПУНКТА**

Для проверки установленной информации, температуры окружающей среды и напряжения питания, основной пункт имеет три информационных подпункта, которые включаются кнопками «БОЛЬШЕ», «МЕНЬШЕ». Пример приведен на рис. 5 - 7. На экран выводится: в первом подпункте - напряжение питания (V), дата в виде число/месяц/год, температура окружающего воздуха (t) в градусах Цельсия, текущее время в виде часы:минуты:секунды, во втором - код сварщика (К=), код объекта (О=), диаметр (D=), тип фитинга (ТИП=) в третьем - напряжение и частота питающей сети.

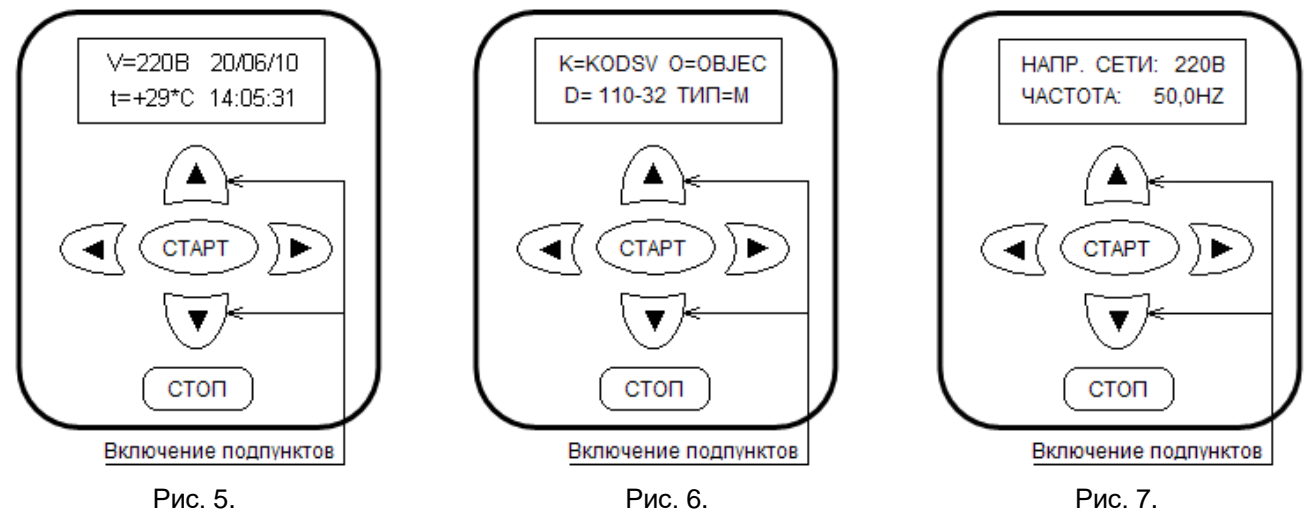

Информационные подпункты ОСНОВНОГО ПУНКТА главного меню. В ОСНОВНОМ ПУНКТЕ меню ведется постоянный контроль сетевого напряжения питания, и, если напряжение сети находится вне диапазона 170 – 280 вольт, или частота вне диапазона 40 – 70 герц раздается двойной звуковой сигнал и включается третий подпункт меню (см. рис. 7.).

## 12.1.2. УСТАНОВКА ПАРАМЕТРОВ

Данный пункт используется для ручной установки параметров.

Нажатие кнопки «СТАРТ» запускает меню установки параметров, состоящее из последовательности устанавливаемых параметров:

- НАПРЯЖЕНИЕ СВАРКИ
- ВРЕМЯ СВАРКИ
- КОД СВАРЩИКА
- ДИАМЕТР МУФТЫ
- КОД ИЗГОТОВИТЕЛЯ ФИТИНГА
- КОД ФИТИНГА
- ОБЪЕКТ

Пример первого пункта меню установки параметров приведен на рис. 8

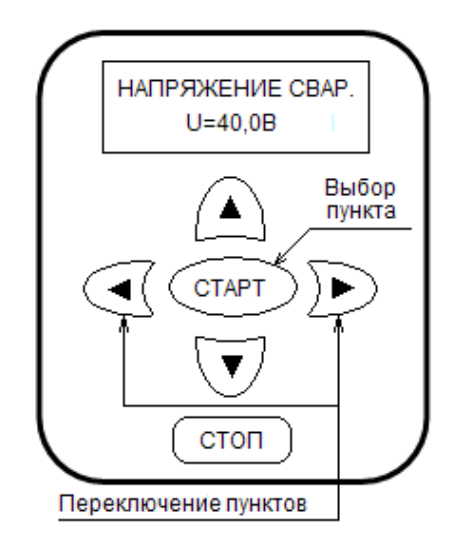

Рис. 8.

Пример первого пункта меню установки параметров.

Кнопками «ВПЕРЁД», «НАЗАД» выбирается нужный параметр. Кнопкой «СТАРТ» производится выбор данного параметра для установки. Кнопками «БОЛЬШЕ», «МЕНЬШЕ» изменяется символ в определённой позиции параметра. Кнопками «ВПЕРЁД», «НАЗАД» изменяется позиция символа выбранного параметра. Кнопкой «СТАРТ» вводится новое значение параметра, а кнопка «СТОП» - отказ от ввода нового значения.

Более подробно описано в п. 12.2.1.

12.1.3. УСТАНОВКА ДАТЫ И ВРЕМЕНИ

Данный пункт используется для коррекции или запуска часов реального времени. Программа позволяет корректировать день, минуты, часы, месяц, год и запускать в случае необходимости часы реального времени.

Программа запускается кнопкой «СТАРТ». Кнопками «ВПЕРЁД» и «НАЗАД» производится выбор изменяемого параметра, изменяемый в данный момент параметр отображается на дисплее соответствующей надписью, позиция параметра становится мигающей. Изменение параметра производится кнопками «БОЛЬШЕ», «МЕНЬШЕ». Кнопкой «СТАРТ» вводится новое значение параметра.

Более подробно описано в п. 12.2.3.

12.1.4. ВЫВОД АРХИВА ДАННЫХ

Этот пункт позволяет выводить информацию о сваренных стыках на переносной USB флеш накопитель, на персональный компьютер или на принтер через персональный компьютер. При нажатии кнопки «СТАРТ» предлагается меню:

- 1 ВЫБОР ДАННЫХ

- 1 ТИП ФАЙЛА

- 1 ПРИЁМНИК

- 1 ДАТА ПОВЕРКИ

- 1 ВЫВОД

Цифра 1 в начале строки показывает уровень смещения от Главного меню.

ВЫБОР ДАННЫХ - зарезервирован для последующего развития программы.

ТИП ФАЙЛА - позволяет выбрать один из двух типов выходного файла: двоичный файл или текстовый.

Достоинство текстового файла в том, что он читается стандартными текстовыми редакторами WINDOWS, такими как блокнот, WordPad, Word.

Двоичный файл имеет меньший размер, соответственно быстрее перекачивается, но для его расшифровки требуется специальная программа (при передаче на персональный компьютер – это Protva memory reader).

Запись двоичного файла на USB флеш накопитель введена для последующего развития, в настоящее время программы для расшифровки двоичного файла на USB флеш накопителе нет.

ПРИЁМНИК - позволяет выбрать тип приемника: персональный компьютер или переносной USB флеш накопитель (флешка).

ДАТА ПОВЕРКИ - позволяет включить или выключить печатать даты поверки в выходном файле.

ВЫВОД - кнопка «СТАРТ» запускает процесс вывода

Пункты меню перебираются кнопками «ВПЕРЁД», «НАЗАД». Значение параметра в конкретном пункте изменяется кнопками «БОЛЬШЕ», «МЕНЬШЕ». При выходе из любого пункта, установленное значение запоминается в энергонезависимой памяти и при новом включении аппарата сохраняется. Таким образом, если не меняются условия вывода (тип приёмника, тип файла и т. д.) нет необходимости проходить каждый раз все пункты, можно сразу включать пункт ВЫВОД.

Более подробно см. п. 12.2.

12.1.5. ДОПОЛНИТЕЛЬНЫЕ ФУНКЦИИ

При нажатии кнопки «СТАРТ» запускается меню:

- 1 ТЕМПЕРАТУРА ТРАНСФОРМАТОРА – выводит на экран температуру трансформатора,

- 1 ВЕРСИЯ ПРОГРАММЫ - выводит на экран версию программы,

- 1 СТИРАНИЕ ПАМЯТИ – позволяет стереть архив сварок,

- 1 ВЫБОР ЯЗЫКА – позволяет выбрать язык информации на дисплее,

- 1 КОНТРАСТНОСТЬ ДИСПЛЕЯ – позволяет изменить контрастность дисплея.

Цифра 1 в начале строки показывает уровень смещения от Главного меню.

Пункты меню перебираются кнопками «ВПЕРЁД», «НАЗАД».

Пункты СТИРАНИЕ ПАМЯТИ, ВЫБОР ЯЗЫКА, КОНТРАСТНОСТЬ ДИСПЛЕЯ запускаются кнопкой «СТАРТ», подробнее см. п. 12.2.4.

Пример пунктов ТЕМПЕРАТУРА ТРАНСФОРМАТОРА, НОМЕР АППАРАТА и ВЕРСИЯ ПРОГРАММЫ приведены на рис. 9. и рис. 10.

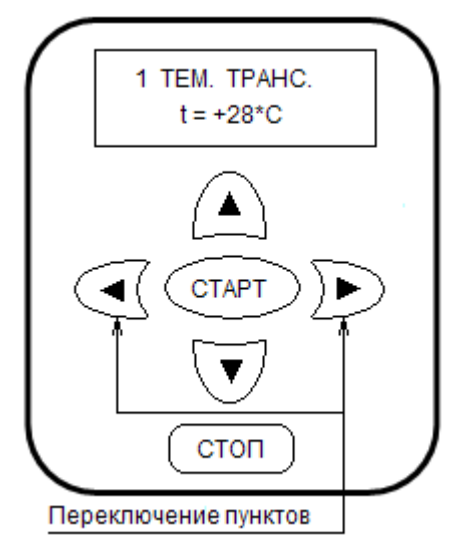

 Рис. 9. Рис. 10. Пример пункта ТЕМПЕРАТУРА ПРИМЕР ПРИМЕР ПУНКТА ВЕРСИЯ ТРАНСФОРМАТОРА ПРОГРАММЫ

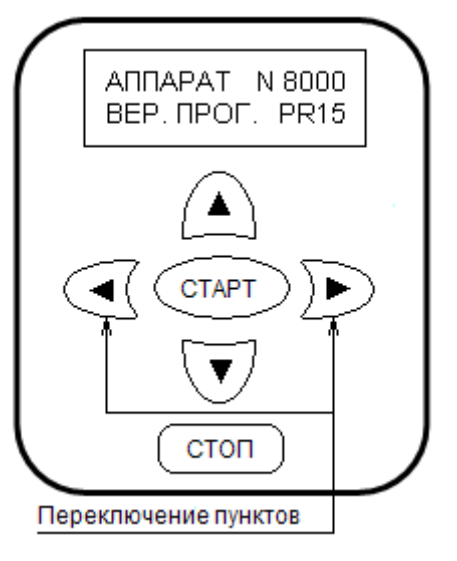

## 12.2. *ОСОБЕННОСТИ РАБОТЫ В ОСНОВНЫХ РЕЖИМАХ.*

В работе аппарата можно выделить 7 основных режимов:

- УСТАНОВКА ПАРАМЕТРОВ;
- СВАРКА;
- УСТАНОВКА ДАТЫ И ВРЕМЕНИ;
- ВЫВОД информации;
- СТИРАНИЕ ПАМЯТИ;
- РЕГУЛИРОВКА КОНТРАСТНОСТИ ДИСПЛЕЯ:
- ВЫБОР ЯЗЫКА.

## 12.2.1. *УСТАНОВКА ПАРАМЕТРОВ*

Установка параметров осуществляется вручную или автоматически.

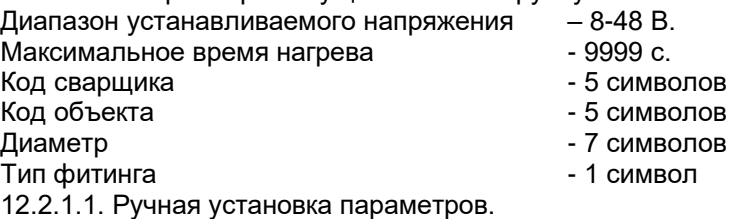

Вручную оператор устанавливает параметры (напряжение, время нагрева, цифробуквенный код сварщика, цифробуквенный код объекта, диаметр свариваемой муфты, код изготовителя фитинга, тип муфты) – посредством кнопок. Для этого в главном меню нужно выбрать пункт УСТАНОВКА ПАРАМЕТРОВ и нажать кнопку «СТАРТ», на экран будет выведена первая позиция меню установки параметров (см. п. 12.1.2.).

Выбор нужного параметра - кнопками «ВПЕРЁД», «НАЗАД».

Если параметр в данной позиции необходимо изменить, следует нажать кнопку «СТАРТ» на экране появится мигающий курсор в позиции первого изменяемого символа.

Изменение значения символа – кнопками «БОЛЬШЕ», «МЕНЬШЕ». Перемещение курсора - кнопками «ВПЕРЁД», «НАЗАД». Фиксация нового значения параметра и выход из данной позиции меню - кнопка «СТАРТ», если нажать кнопку «СТОП» - новое значение параметра зафиксировано не будет.

Для задания типа фитинга предлагается использовать следующие символы: М – муфта, S – «седелка», R – редуктор, J – муфта однозаходная, Т – тройник, К – колено и др.

Пример установки напряжения сварки приведен на рис. 11. и рис 12.

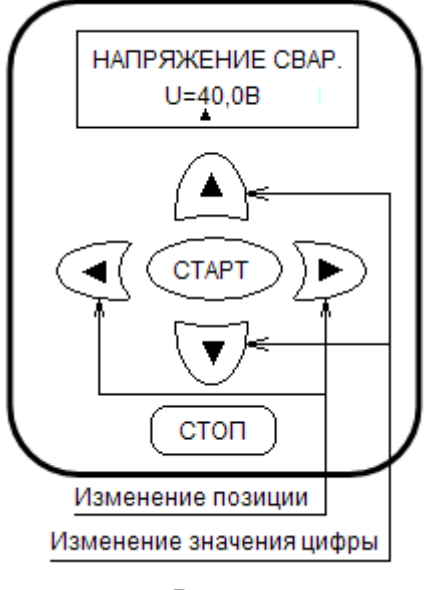

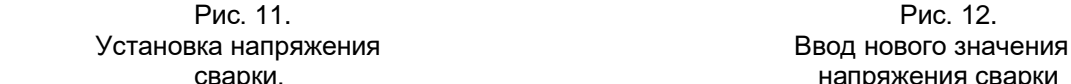

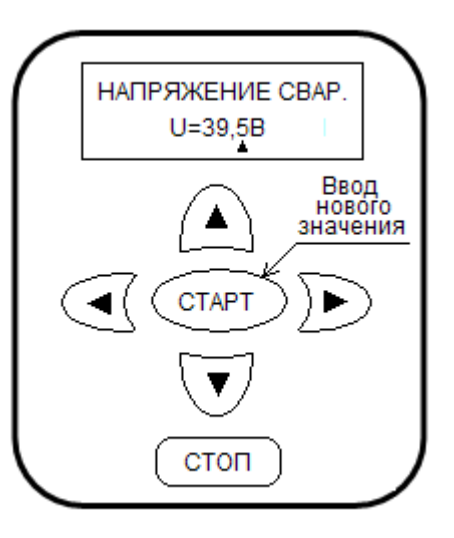

сварки. **Сварки** сварки сварки сварки сварки напряжения сварки

12.2.1. 2. Автоматическая установка параметров.

Автоматически параметры (напряжение, время нагрева, коэффициент коррекции времени нагрева, диаметр, тип, фирму изготовитель, сопротивление свариваемой муфты) – задаются посредством считывания ШК фотооптическим карандашом.

Считывание ШК производится в ОСНОВНОЙ ПОЗИЦИИ главного меню (на экране надпись «ГОТОВ»). Оптический карандаш нужно держать под углом 60-80º к плоскости этикетки с ШК, вести карандаш необходимо плавно, не отрывая от этикетки, со скоростью в диапазоне 7 - 240 см/с. Правильное считывание ШК сопровождается звуковым сигналом. На экран дисплея выводится: название фирмы, время остывания (если указано), время нагрева (с) напряжение нагрева (В), сопротивление фитинга (Ом), и диаметр (мм).

Пример приведен на рис. 13.

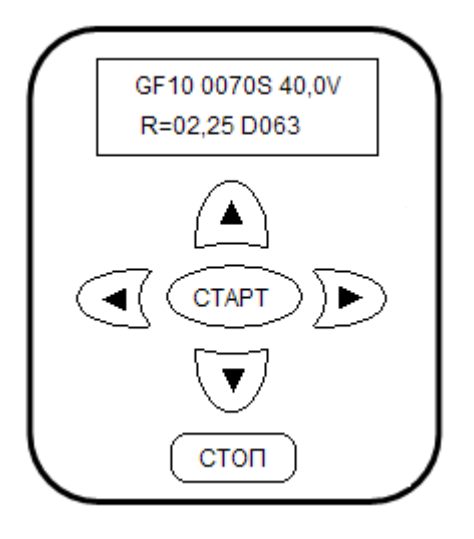

Рис.13.

Пример информации на экране дисплея после считывания ШК.

(Фирма Georg Fisher, время остывания 10 мин, время нагрева 70 секунд,

напряжение сварки 40 вольт, сопротивление фитинга 2,25 ом, диаметр фитинга 63 мм).

Если далее нажать кнопку «СТАРТ», сварка будет производиться с автоматическим заданием параметров.

Аппараты с серийными номерами 9100 и выше могут считывать штрихкод как с помощью карандаша, так и с помощью сканера. Сканер подключается к тому же разъёму, что и карандаш. Возможны два случая подключения:

1. между разъёмами сканера и аппарата вставляется специальный переходник,

2. разъём сканера изменяется и приводится в соответствие с разъёмом карандаша.

Сканер, которым комплектуется аппарат, может работать в двух модах: непрерывной моде, когда сканирование производится постоянно и триггерной моде, когда сканирование производится при нажатии кнопки Test. Эти моды можно программировать путем считывания определенной последовательности штрихкодов. **При выпуске аппарата сканеры запрограммированы для работы в триггерной моде.**

Для считывания штрихкода поднесите сканер к табличке со штрихкодом на некотором расстоянии (см. примечание) и нажмите кнопку Test. Появится сканирующий луч красного цвета, направьте его на штрихкод. Штрихкод должен полностью находиться в зоне луча, добейтесь этого, придвигая сканер к табличке со штрихкодом или отодвигая от неё. Когда сканер прочтет штрихкод, раздастся звуковой сигнал и погаснет луч. После прочтения штрихкода сканер сразу передаст его аппарату и, если штрихкод соответствует кодировке фитинга, аппарат его распознает, выдаст звуковой сигнал и выведет на экран информацию, записанную в штрихкоде.

Примечание: расстояние, на котором производится считывание штрихкода, зависит от величины штрихов, и может изменяться от 5 см- 10 см, когда ширина узкого штриха 0,1мм до 10см – 55 см, когда ширина узкого штриха 1мм.

## 12.2.2. *СВАРКА*

Возможно два вида сварки:

- сварка с автоматическим заданием параметров,

- сварка с неавтоматическим (ручным) заданием параметров.

Запуск сварки производится из ОСНОВНОГО ПУНКТА главного меню (на экране надпись ГОТОВ).

Для сварки с автоматическим заданием параметров нужно: - считать ШК (см. п. 12.2.1.2.),

- после правильного считывания ШК - нажать кнопку «СТАРТ». Пример на рис. 14.

Для сварки с ручным заданием параметров нужно:

- установить, если нужно параметры (см. п. 12.2.1.),

- выбрать ОСНОВНОЙ ПУНКТ главного меню (на экране надпись ГОТОВ),

- нажать кнопку «СТАРТ». Пример приведен на рис 15.

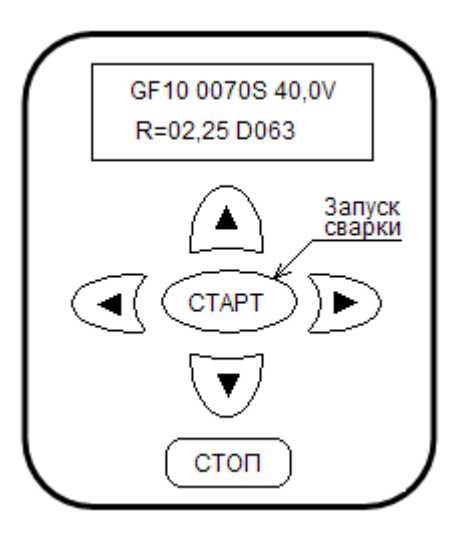

 Рис. 14. Рис. 15. Пример запуска сварки Пример запуска сварки<br>Матическим (после считывания ШК) и пример заданием параметров. с автоматическим (после считывания ШК) заданием параметров.

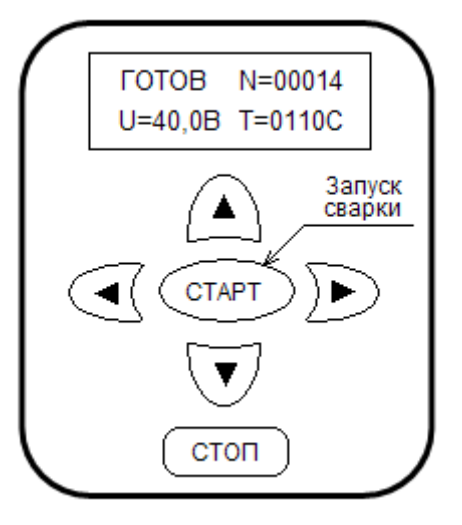

Сварка проходит в две фазы.

В первой фазе сварки проверяется готовность аппарата и свариваемых элементов к сварке. Подается короткий импульс напряжения и измеряется сопротивление закладного нагревателя подключенного фитинга. Если сопротивление лежит в пределах от 0,2 Ом до 20 Ом, контакт считается нормальным (на индикатор выдается сообщение КОНТАКТ НОРМ., с указанием измеренного значения сопротивления) и можно начинать сварку. Пример на рис. 16.

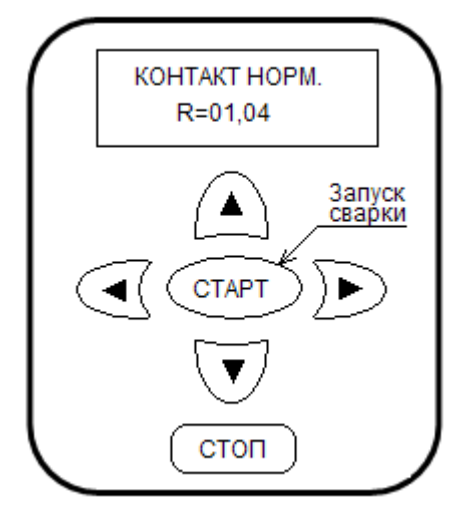

Рис. 16.

Запуск второй фазы сварки после успешного завершения первой фазы.

В противном случае выдается сообщение КОНТАКТ НЕ НОРМ., с указанием причины, в этом случае вторая фаза сварки не запустится. Пример на рис. 17.

Если производится сварка с автоматическим заданием параметров, дополнительно проверяется соответствие сопротивления подключенного фитинга и прочитанного в ШК, если не соответствует, выдается сообщение ФИТИНГ НЕ СООТВ., с указанием сопротивления, прочитанного в ШК и измеренного, вторая фаза, автоматического режима, не запускается. Пример на рис. 18

Во второй фазе (собственно самой сварке) контролируется отклонение напряжения, изменение тока и величина сопротивления цепи.

Краткое описание программы.

В течение всего процесса постоянно контролируются ток на превышение допустимого предела и сопротивление нагрузки на наличие короткого замыкания. Если какое-либо из этих событий возникает, процесс сварки останавливается и выдаётся сообщение БРАК с указанием в скобках кода брака:

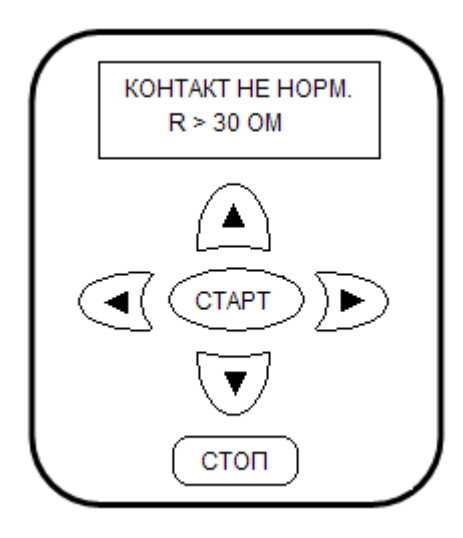

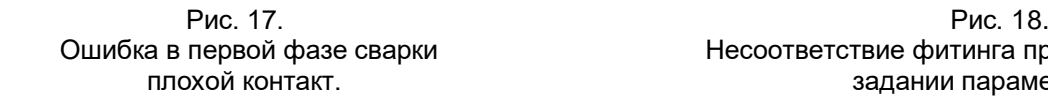

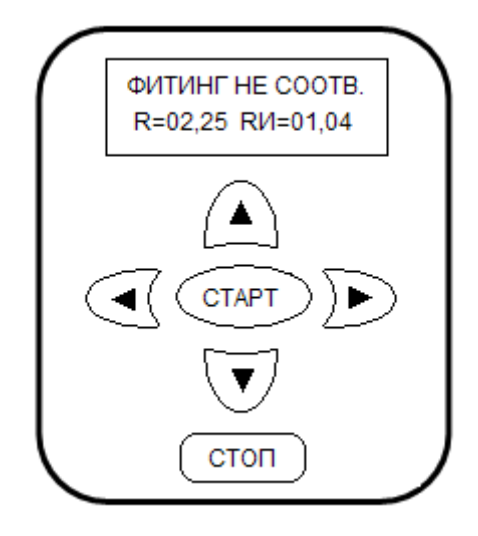

Ошибка в первой фазе сварки и при несоответствие фитинга при автоматическом<br>плохой контакт. и тараметров. тараметров. задании параметров.

БРАК (01) – ток превысил значение 115 А,

БРАК (R0) – сопротивление фитинга стало меньше 0,1 Ом.

После первой секунды процесса добавляется контроль целостности цепи нагрузки. Если сопротивление цепи нагрузки в течение 1 секунды превышает 100 Ом, процесс сварки останавливается и выдаётся сообщение:

БРАК (RG) – сопротивление стало больше 100 Ом.

Еще через 2,5 секунды добавляется контроль остальных параметров.

Если напряжение более 3 секунд было выше/ниже заданного на 2%, процесс сварки останавливается и выдаётся сообщение:

БРАК (UG) – напряжение более 3 секунд превышало заданное на 2%.

БРАК (UL) – напряжение более 3 секунд было ниже заданного на 2%.

Если частота более 4 секунд была выше 70 Hz, или ниже 40 Hz, процесс сварки останавливается и выдаётся сообщение:

БРАК (FG) – частота более 4 секунд превышала 70 Hz.

БРАК (FL) – частота более 4 секунд была ниже 40 Hz.

Если частота скачет на 10%, процесс сварки останавливается и выдаётся сообщение:

БРАК (FJ) – частота скачет на 10%.

Если ток, на промежуток времени более 3 секунд, вырос скачком на 10%, т.е. возможно, произошло межвитковое замыкание в фитинге, процесс сварки останавливается и выдаётся сообщение:

БРАК (IJ) – ток вырос скачком на 10%.

Контроль длится до конца процесса сварки.

Работающая кнопка при этом только одна – «СТОП», которая может досрочно, по желанию сварщика, остановить сварку, при этом будет выдано сообщение: БРАК (KS).

Если сварка продолжалась до конца, выдаётся сообщение НОРМА. Пример на рис. 19.

Пример прерванной сварки на рис. 20.

Полный список сообщений во время сварки.

НОРМА – процесс прошел нормально.

Сварка прервана - сообщение БРАК с указанным в скобках кодом:

01 – ток больше 115 А;

UG – напряжение, более 3 секунд, превышало заданное на 2%;

UL – напряжение, более 3 секунд, было ниже заданного на 2%;

IJ – ток скачком вырос на 10%;

RG – сопротивление стало больше 100 Ом;

R0 – сопротивление стало меньше 0,1 Ом;

FG – частота более 4 секунд превышала 70 Hz;

FL – частота более 4 секунд была ниже 40 Hz;

 $FJ -$ частота скачет на 10%;

KS – процесс сварки остановлен кнопкой «СТОП»;

SB – процесс не завершен в следствие отключения питающего напряжения.

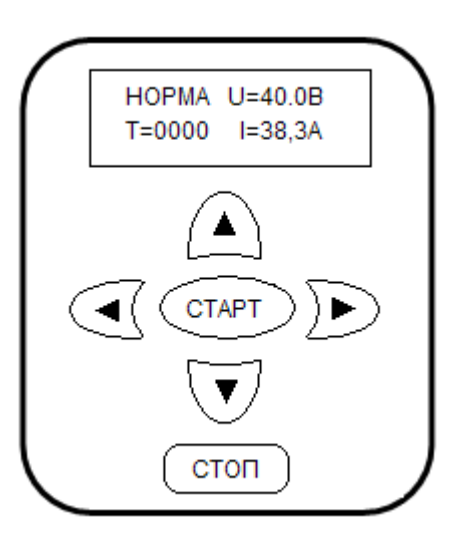

**GPAK(KS) U=40.0V**  $I = 38,4A$  $T = 0060$ CTAP CTON

Рис. 19. Рис. 20.

 Процесс сварки завершён Процесс сварки остановлен успешно. кнопкой «СТОП»

## 12.2.3. *УСТАНОВКА ДАТЫ И ВРЕМЕНИ*

В главном меню, кнопками «ВПЕРЁД», «НАЗАД» выбрать пункт УСТАНОВКА ДАТЫ И ВРЕМЕНИ и нажать кнопку «СТАРТ», запустится программа установки даты и времени. На экран выведены все параметры даты и времени. Изменяемый параметр отображается на дисплее соответствующей надписью, позиция параметра - мигающая. Пример установки даты и минут приведен на рис. 21. и рис. 22.

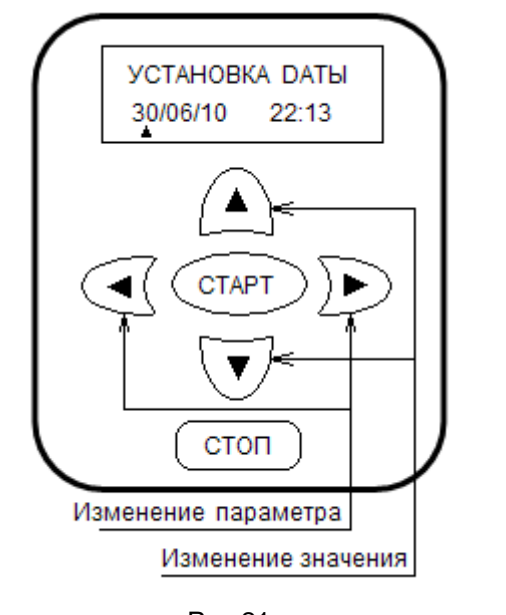

УСТАНОВКА МИНУТ 30/06/10 22:10 CTAF стоп Изменение параметра Изменение значения

 Рис.21. Рис. 22 Установка даты (треугольником Установка минут (треугольником отмечен мигающий параметр). отмечен мигающий параметр).

Изменение параметра - кнопками «БОЛЬШЕ», «МЕНЬШЕ».

Переключение изменяемого параметра - кнопками «ВПЕРЁД» и «НАЗАД». При переходе к новому параметру или выходе значение измененного предыдущего параметра запоминается.

Выход – кнопки «СТАРТ» или «СТОП».

## 12.2.4. *ВЫВОД ДАННЫХ*

Для вывода протокола сварных соединений необходимо проделать следующие операции: - подключить приёмник информации, включить аппарат и, если необходимо, приёмник информации;

- установить на аппарате «ПРОТВА» нужные параметры вывода;

- если вывод производится на персональный компьютер, запустить программу приёма и установить необходимые параметры вывода;

- выбрать ВЫВОД и нажать кнопку «СТАРТ».

- отключить приёмник информации.

12.2.4.1. Подключение приёмника информации.

В аппарате «ПРОТВА» предусмотрен вывод параметров сварных стыков на два приемника информации:

- переносной USB флеш накопитель;

- персональный компьютер, через COM порт.

Кроме этого поддерживается вывод текстового файла через COM порт персонального компьютера на принтер, используя встроенную в Windows программу Hyper Terminal.

## **Если приёмник - переносной USB флеш накопитель**:

- выключите питание аппарата «ПРОТВА»,

- вставить в разъём п.5 рис.2 USB флеш накопитель,

- включите питание аппарата «ПРОТВА».

**Если приёмник - персональный компьютер:**

При отключенном питании аппарата «ПРОТВА» и компьютера, соедините аппарат и компьютер кабелем, прилагаемым к аппарату (нуль-модемный кабель DB9F – DB9F). Для чего:

- снимите крышку, закрывающую разъём, на передней панели аппарата «ПРОТВА» п.6 рис.2,

- вставьте одну кабельную розетку 9-ти контактного разъёма DB9F в ответную часть на аппарате, а другую в разъём COM порта компьютера (9-ти контактная вилка DB9M).

Включите сетевое питание аппарата «ПРОТВА» и компьютера.

12.2.4.2. Установите на аппарате «ПРОТВА» нужные параметры вывода, для чего:

В главном меню, кнопками «ВПЕРЁД», «НАЗАД» выберите пункт ВЫВОД АРХИВА ДАННЫХ, нажмите кнопку «СТАРТ», если в памяти данных нет, на экран будет выведена надпись: ДАННЫХ НЕТ N = 0. Пример приведен на. рис. 23.

В этом случае следует нажать кнопку «СТОП» для выхода в главное меню.

Если данные в памяти имеются, будет запущено меню вывода (см. п. 12.1.4.) и на экране появится первый пункт этого меню, пример представлен на рис. 24.

Цифра 1 в начале строки показывает уровень смещения от Главного меню.

Перебор пунктов - кнопками «ВПЕРЁД», «НАЗАД».

Изменение значения параметра в конкретном пункте - кнопками «БОЛЬШЕ», «МЕНЬШЕ».

В меню вывода нужно установить следующие значения:

- ВЫБОР ДАННЫХ - зарезервирован для последующего развития программы, оставьте «ВЕСЬ АРХИВ».

- ТИП ФАЙЛА – выберите тип файла, в котором желаете получить данные: «ТЕКСТ. ФАИЛ» или «ДВОИЧНЫЙ».

Для справки:

- **текстовый файл** - информация передаётся в виде печатных символов, поэтому размер файла и соответственно время записи больше, но главное достоинство в том, что для чтения этого файла не требуется специальных программ, он читается стандартными текстовыми редакторами Windows такими как блокнот, WordPad, Word. На переносной USB флеш накопитель, в настоящее время, можно передавать только текстовый файл.

- **двоичный файл** - информация передаётся в закодированном виде, размер файла меньше, чем текстового, но для расшифровки требуется специальная программа (при передаче через COM порт на персональный компьютер это Protva Memory Reader).

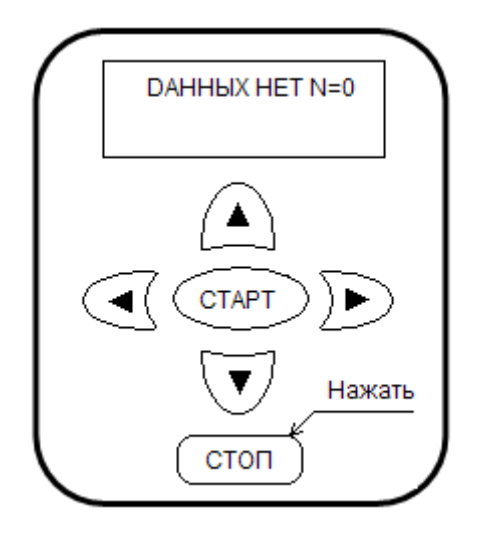

 Рис. 23 Рис. 24. Попытка вывода, когда нет данных. Первый пункт меню вывода.

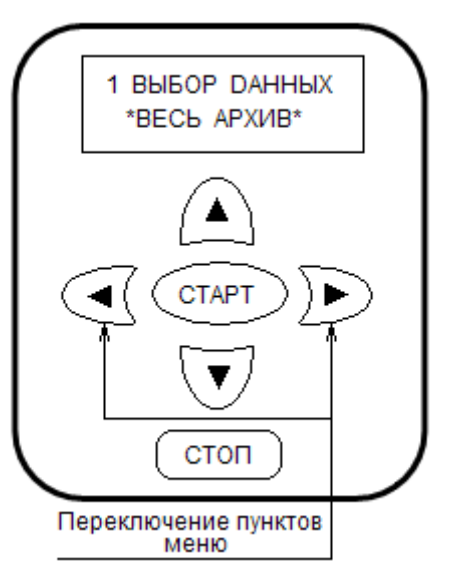

Пример выбора типа файла приведен на рис. 25.

- ПРИЁМНИК – выберите приёмник, который вы подключили по п. 12.2.4.1.

Пример выбора приёмника приведен на рис. 26.

- ДАТА ПОВЕРКИ – выберите, печатать или нет дату следующей поверки.

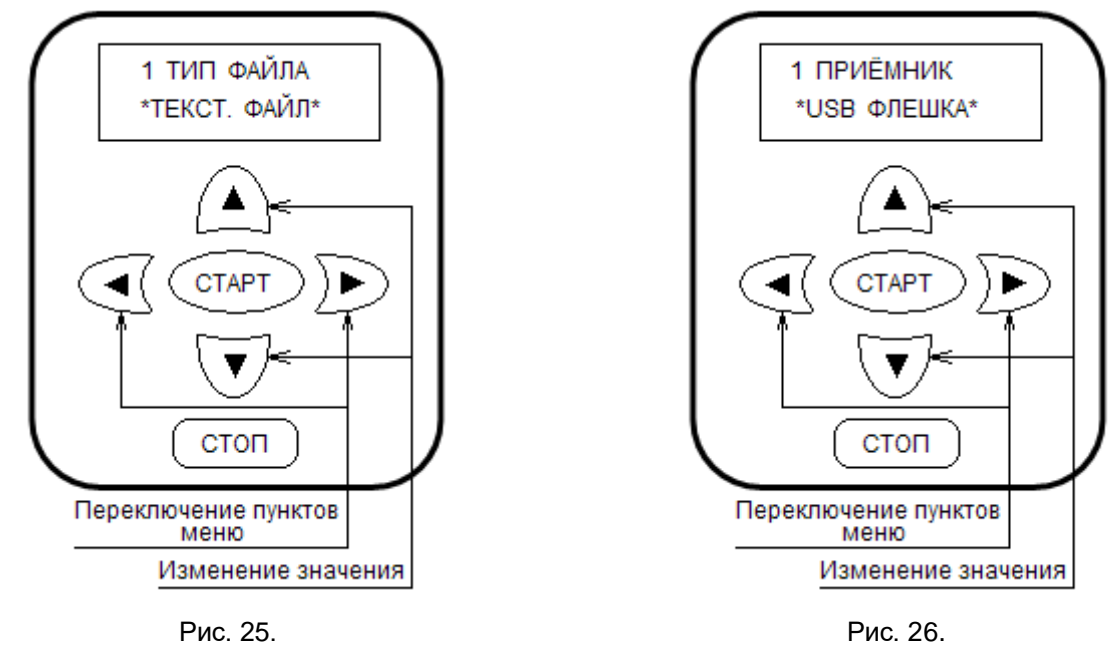

Выбор типа файла. Выбор приёмника.

Выбранные параметры запоминаются в энергонезависимой памяти и при следующем включении аппарата в сеть не меняются.

Если уверены, что нужные параметры установлены, п. 12.2.4.2. можно пропустить.

12.2.4.3. **Если приёмник - персональный компьютер**, запустите программу приёма и установите необходимые параметры вывода.

## Для приема **двоичного файла**:

Запустите программу Protva Memory Reader на персональном компьютере, (как установить программное обеспечение Protva Memory Reader на персональном компьютере и запускать его, и установить нужные параметры приёма описано в приложении 2). Установите, если нужно, необходимые параметры приёма, для чего выберите в меню «файл», расположенном в окне программы, «параметры программы» и установите параметры:

- порт - в зависимости от того, к какому COM-порту подключен связующий кабель: COM1, COM2,

- скорость передачи – должна быть такая же, как и у аппарата 9600 бод,

- Data bits – 8,

- Parity – none,

- Стоповые биты – 1.

После установки нажмите «сохранить», чтобы при последующих включениях компьютера параметры сохраняли ранее установленные значения.

Включите прием информации, для чего нажмите «старт», в правом нижнем углу окна программы, с этого момента программа постоянно контролирует соответствующий COM-порт.

## Для приема **текстового файла**:

- запустите программу Hyper Terminal, как создать подключение и запускать программу Hyper Terminal, описано в приложении 1,

- в меню ПЕРЕДАЧА выберите запись протокола в файл, установив директорию и имя файла,

- нажмите кнопку начало в появившемся окне.

12.2.4.4. Вывод данных.

Кнопками «ВПЕРЁД», «НАЗАД» выбрать пункт ВЫВОД, нажать кнопку «СТАРТ». Запуск вывода данных показан на рис. 27.

Когда процесс вывода завершится, на экране появится надпись: ВЫВОД ЗАВЕШЕН. На рис. 28. показан пример завершения записи переносного USB флеш накопителя.

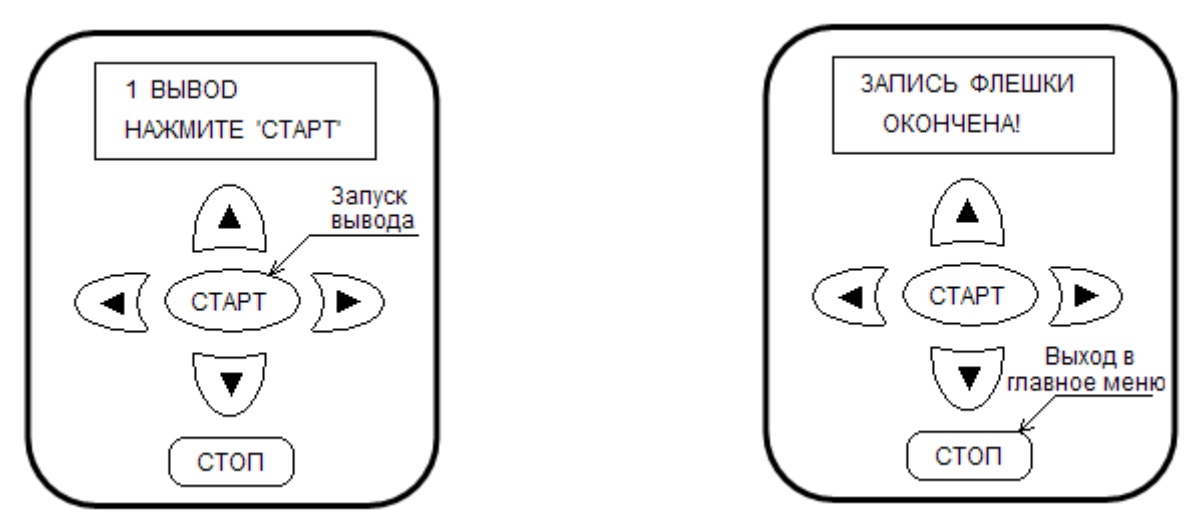

Рис. 27. Рис. 28.

 Запуск вывода данных. Завершение записи на флешку 12.2.4.5. По окончании работы отключите сетевое питание аппарата «ПРОТВА» и, если необходимо, приёмника.

Разъедините приемник и аппарат, закройте разъёмы, на задней панели аппарата «ПРОТВА» крышкой. 12.2.4.6. Вывод информации на принтер.

При отключенном питании аппарата «ПРОТВА» и компьютера, соедините аппарат и компьютер кабелем, прилагаемым к аппарату (нуль-модемный кабель DB9F – DB9F). Для чего:

- снимите крышку, закрывающую разъём, на передней панели аппарата «ПРОТВА» п.6 рис.2,

- вставьте одну кабельную розетку 9-ти контактного разъёма DB9F в ответную часть на аппарате, а другую в разъём COM порта компьютера (9-ти контактная вилка DB9M).

Принтер должен быть подключен к персональному компьютеру.

Включите сетевое питание аппарата «ПРОТВА», компьютера и принтера.

- создайте подключение для программы Hyper Terminal, если ещё не создано, последовательность действий описана в приложении 1.

- запустите программу Hyper Terminal,

- в меню ПЕРЕДАЧА выберите направить протокол на принтер,

- нажмите кнопку начало в появившемся окне.

Далее выполните пункты пп. 12.2.4.4 и 12.2.4.5.

12.2.4.7. Приведем два примера из наиболее распространенных случаев. Пример 1.

## **Запись текстового файла на переносной USB флеш накопитель**

- 1. Выключаем питание аппарата «ПРОТВА», вставляем в разъём п.5 рис.2 USB флеш накопитель, включаем питание аппарата «ПРОТВА» (см. п. 12.2.4.1.).
- 2. Запускаем меню вывода см. п. 12.2.4.2. и устанавливаем следующие значения.
	- 1 ВЫБОР ДАННЫХ «ВЕСЬ АРХИВ»
	- 1 ТИП ФАЙЛА «ТЕКСТ. ФАИЛ»
	- 1 ПРИЁМНИК «USB ФЛЕШКА»
	- 1 ДАТА ПОВЕРКИ «ПЕЧАТАТЬ»
- 3. п. 12.2.4.3. пропускаем.
- 4. Выбираем пункт меню ВЫВОД, нажимаем кнопку «СТАРТ» (см. п. 12.2.4.4.).
- 5. Отключаем сетевое питание аппарата, вынимаем флешку (см. п. 12.2.4.5.).

Пример 2.

## **Запись двоичного файла на персональный компьютер**

- 1. Выключаем питание аппарата «ПРОТВА», соединяем аппарат и компьютер нуль-модемным кабелем, включаем питание аппарата «ПРОТВА» (см. п. 12.2.4.1.).
- 2. Запускаем меню вывода см. п. 12.2.4.2. и устанавливаем следующие значения.
	- 1 ВЫБОР ДАННЫХ «ВЕСЬ АРХИВ»
	- 1 ТИП ФАЙЛА «ДВОИЧНЫЙ»
	- 1 ПРИЁМНИК «КОМПЬЮТЕР»
	- 1 ДАТА ПОВЕРКИ «ПЕЧАТАТЬ»
- 3. Запускаем программу Protva Memory Reader на персональном компьютере, устанавливаем необходимые параметры приёма (см. п. 12.2.4.3.).
- 4. Выбираем пункт меню ВЫВОД, нажимаем кнопку «СТАРТ» (см. п. 12.2.4.4.).
- 5. Отключаем сетевое питание аппарата и персонального компьютера, отключаем нуль-модемный кабель от аппарата и компьютера (см. п. 12.2.4.5.).

В главном меню:

- кнопками «ВПЕРЁД», «НАЗАД» выбрать пункт ДОПОЛНИТЕЛЬНЫЕ ФУНКЦИИ,

- нажать кнопку «СТАРТ».

Запустится меню, приведенное в п, 12.1.5. На экран дисплея будет выведен первый пункт меню: температура трансформатора, пример см. на рис. 9.

#### Далее

- кнопками «ВПЕРЁД», «НАЗАД» выбрать пункт СТИРАНИЕ ПАМЯТИ, далее следовать подсказкам на дисплее, как на рис. 29.

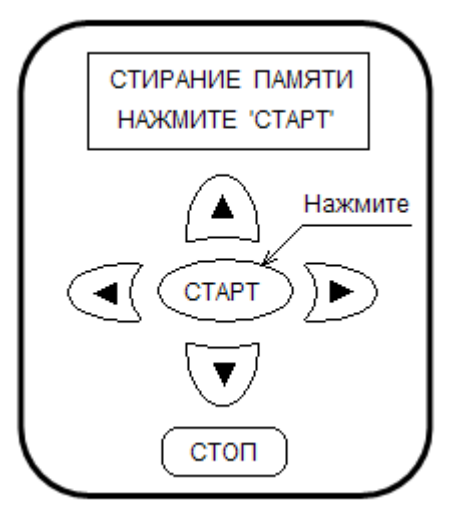

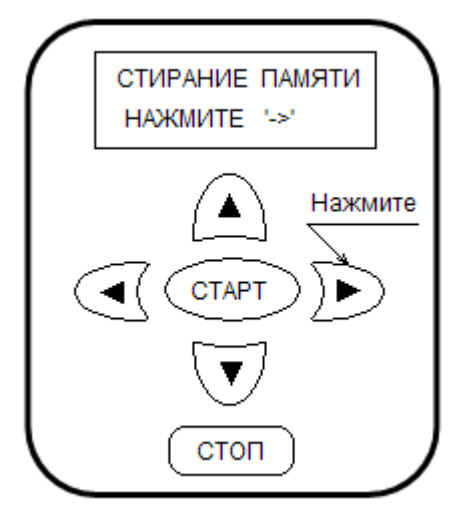

 Рис. 29. Рис. 30. Запуск процесса стирания памяти. Подтверждение намерения стереть память.

- нажать кнопку «СТАРТ», на дисплее будет надпись, приведенная на рис. 30.

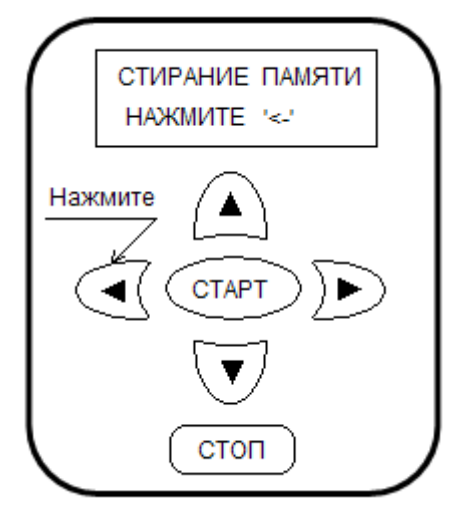

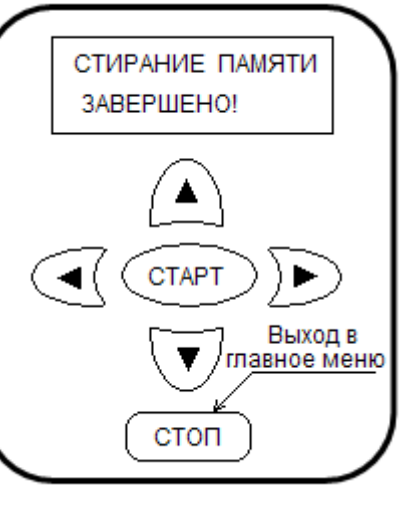

Рис. 31. Рис. 32.

Подтверждение намерения стереть память. Завершение стирания памяти.

- нажать кнопку «ВПЕРЁД», на дисплее будет надпись, приведенная на рис. 31.

- нажать кнопку «НАЗАД», прозвучит сигнал, начнется процесс стирания памяти,

- после завершения стирания на экране появится надпись ЗАВЕРШЕНО! На дисплее появится надпись, приведенная на рис. 32.

Нажмите кнопку «СТОП» для выхода в главное меню.

## 12.2.6. *РЕГУЛИРОВКА КОНТРАСТНОСТИ ДИСПЛЕЯ*

В главном меню:

- кнопками «ВПЕРЁД», «НАЗАД» выбрать пункт ДОПОЛНИТЕЛЬНЫЕ ФУНКЦИИ,

- нажать кнопку «СТАРТ».

Запустится меню, приведенное в п, 12.1.5. На экран дисплея будет выведен первый пункт меню: температура трансформатора, пример на рис. 9.

## Далее

- кнопками «ВПЕРЁД», «НАЗАД» выбрать пункт КОНТРАСТНОСТЬ ДИСПЛЕЯ,

- нажать кнопку «СТАРТ», на дисплее будет надпись: НАЖМИТЕ «БОЛЬШЕ», «МЕНЬШЕ», в нижнем углу экрана меняющаяся цифра 3,4 для визуального контроля контрастности и скорости переключения дисплея и, в середине нижней строки, значение кода контрастности дисплея, пример на рис.33.

- нажимая и удерживая в нажатом состоянии кнопку «БОЛЬШЕ» или «МЕНЬШЕ», изменить в нужную сторону значение кода контрастности, визуально контролируя контрастность и скорость переключения по цифрам 3,4 в нижнем левом углу экрана.

- когда установлена необходимая контрастность, нажмите кнопку «СТОП» для выхода в главное меню.

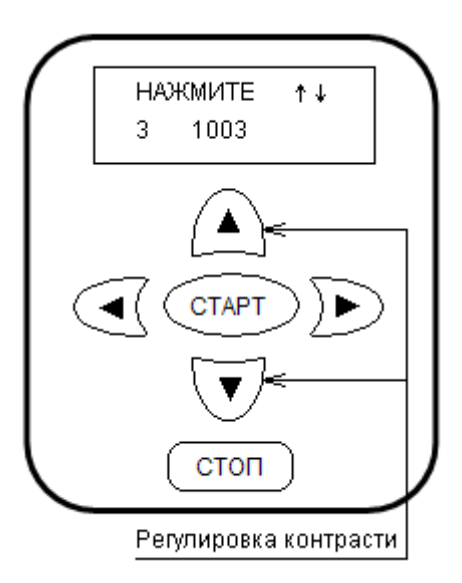

Рис. 33 Регулировка контрастности дисплея.

## 12.2.7. *ВЫБОР ЯЗЫКА*

В главном меню:

- кнопками «ВПЕРЁД», «НАЗАД» выбрать пункт ДОПОЛНИТЕЛЬНЫЕ ФУНКЦИИ,

- нажать кнопку «СТАРТ».

Запустится меню, приведенное в п, 12.1.5. На экран дисплея будет выведен первый пункт меню: температура трансформатора, пример на рис. 9.

Далее

- кнопками «ВПЕРЁД», «НАЗАД» выбрать пункт ВЫБОР ЯЗЫКА,

- кнопками «БОЛЬШЕ», «МЕНЬШЕ» выбрать нужный язык, см. рис. 34.

- нажать кнопку «СТОП» для выхода в главное меню.

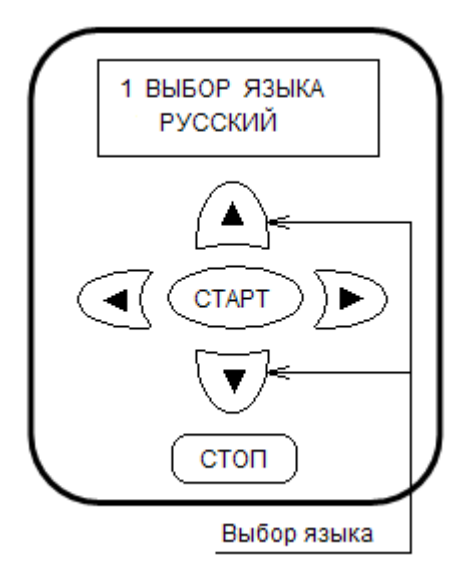

Рис. 34. Выбор языка.

## **13. Техническое обслуживание.**

13.1. Аппарат выпускается предприятием-изготовителем полностью настроенным и отрегулированным.

13.2. При эксплуатации аппарата необходимо ежедневно проводить профилактический осмотр сетевого, сварного кабелей и клеммных наконечников с целью предупреждения и ликвидации неисправностей. 13.3. В случае загрязнения клеммных наконечников сварного кабеля аккуратно очистить их.

13.3.1. Для проверки исправности сварного кабеля необходимо включить аппарат и нажать кнопку «СТАРТ» при разомкнутой цепи нагрузки (фитинг не подключен). В случае исправного кабеля на экране дисплея должна появиться надпись:

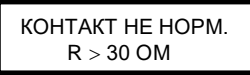

**Любая другая информация в данном случае говорит о неисправности кабеля, аппарат эксплуатировать категорически запрещается, кабель подлежит ремонту.**

13.4.Необходимо периодически удалять пыль с наружных поверхностей, используя для этого чистую сухую фланель.

13.5. Ежемесячно проверять механические крепления лицевой и задней панели, а также самого аппарата к защитному каркасу.

13.6. При проведении профилактических мероприятий ЗАПРЕЩАЕТСЯ применять промывочные материалы, содержащие кислоты, щелочи и другие примеси, вызывающие коррозию металла и порчу изоляции проводов.

13.7. Регулировка и настройка точностных характеристик аппарата производится на предприятииизготовителе.

13.8. Исправность аппарата можно оценить по величине сопротивления нагрузки, когда проверяется готовность аппарата к работе в режиме сварки.

13.9. Замену плавкой вставки производить только после отключения сетевого кабеля от сети.

13.10. Перегоревшую плавкую вставку заменять только плавкой вставкой заводского изготовления того же типа и номинала.

13.11. Аппарат должен проходить ежегодное диагностирование и проверку на предприятииизготовителе или в специализированном центре, имеющем соответствующее разрешение. При проведении ежегодного диагностирования и проверки проводится внешний осмотр, проверка работоспособности аппарата, включая считыватель штрих-кода, определение погрешности измерения температуры окружающего воздуха, определение погрешности измерения сопротивления подключенного фитинга и определение отклонения выходного напряжения от заданной величины согласно методики проведения ежегодного диагностирования и проверки. При положительных результатах оформляется соответствующий протокол, дата следующей диагностики в памяти аппарата переносится на год вперед. При отрицательных результатах либо производится регулировка отдельных параметров аппарата, либо делается заключение о необходимости ремонта. После устранения неисправностей диагностика и проверка производится снова.

## *Правила хранения*

Аппарат хранить в закрытом вентилируемом помещении при температуре окружающей среды от -30ºС до +50ºС и относительной влажности воздуха до 98% (при температуре 25ºС).

В помещении, где хранится аппарат, НЕ ДОПУСКАЕТСЯ хранение разного рода кислот, щелочей, химических реактивов, а также аккумуляторных батарей.

Гарантийный срок хранения аппарата 3 года со дня изготовления.

## *Транспортирование аппарата*

Климатические условия транспортирования должны соответствовать условиям хранения 5 по ГОСТ 15150-69, с нижним значением температуры окружающей среды - 30ºС.

Во время погрузочно-разгрузочных работ и транспортирования коробка с аппаратом не должна подвергаться резким ударам и воздействию атмосферных осадков.

Способ укладки коробок на транспортное средство должен исключать их перемещение при следовании в пути.

Перенос аппарата в полевых условиях (при работе на объекте) осуществляется одним человеком либо двумя. При этом соединительные кабели должны быть уложены на аппарат, а клеммные наконечники и сетевая вилка закреплены.

## **14. Диагностика и устранение неисправностей.**

Характерные признаки неисправностей и способы их устранения приведены в таблице 3.

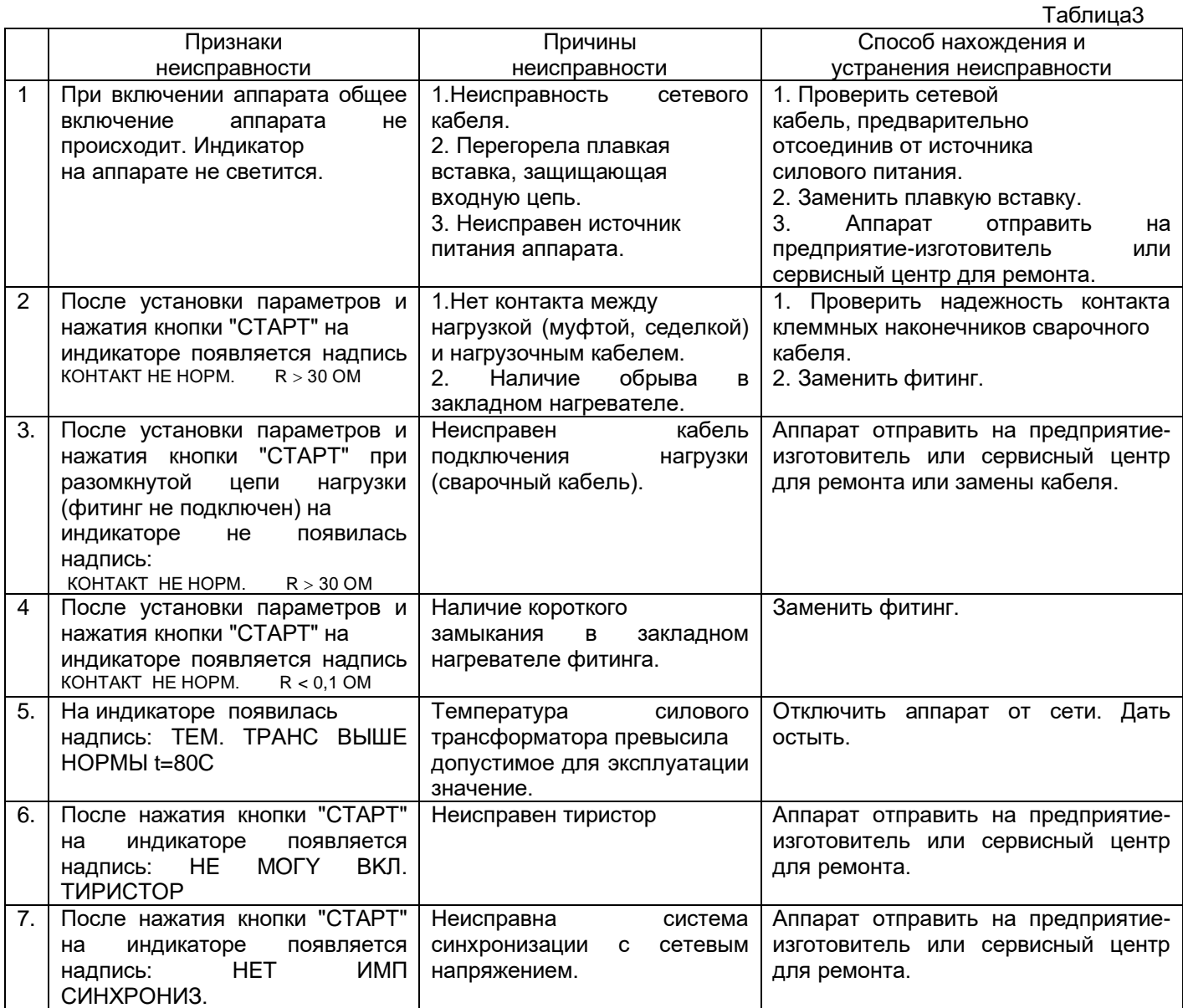

Приложение 1.

Работа с программой Hyper Terminal.

Как создать ярлык для работы с программой Hyper Terminal. 1.Создаём подключение, для чего

Нажимаем в левой нижней части экрана компьютера

Пуск => Программы => Стандартные => Связь => Hyper Terminal

1.2. В графе Название вводим название подключения - например Protva, выбираем какой-либо значок из предложенных и нажимаем ОК.

1.3. В новом раскрывшемся окне вводим, если спрашивает, страну, код города, номер телефона, в графе подключиться через – выбираем СОМ1 или СОМ2, в зависимости от того, через какой СОМ порт предполагаете подключаться. Нажимаем ОК.

1.4. Устанавливаем параметры порта: Скорость бит/с – 9600 Биты данных – 8

Четность – нет Стоповые биты – 1 Управление потоком – нет. Нажимаем ОК.

После этого есть смысл сохранить заданные параметры. В меню выбираем Файл => Сохранить 1.5. Отключаем соединение, для чего, в меню программы выбираем пункт Вызов => отключить; (или щелкаем по значку «телефон с поднятой трубкой» в меню программы). Закрываем программу Hyper Terminal.

2. Создаем и выводим на рабочий стол ярлык подключения, как обычно.

Выбираем: Пуск => Программы => Стандартные => Связь =>

Hyper Terminal ► => Protva.ht,

нажимаем правую кнопку мыши и выбираем пункт меню: Отправить ►,

в новом окне выбираем пункт меню: Рабочий стол (создать ярлык).

Теперь можно запускать наше соединение двойным щелчком на созданный ярлык.

Следует помнить, что перед тем, как свернуть программу, нужно отключить соединение, иначе порт компьютера будет оставаться занятым, до следующей перезагрузки. Если вы поспешили и выключили программу, не отключив соединения, программа выдаст напоминание: «Идет сеанс связи, прервать его» необходимо нажать Да.

Приложение 2.

Установка программы Protva Memory Reader.

Операционная система, установленная на компьютере должна быть аналогична Windows 2000 или более новая версия.

Установка может быть произведена двумя путями.

1.1. На жестком диске ПК создайте директорию, в которую перепишите содержимое диска.

1.2. Запустите файл Setup.exe, находящийся в этой директории и следуйте указаниям программы установки.

1.3. Установите метку «мыши» на кнопку «Start» (*старт*) в левом нижнем углу экрана и щелкните левой кнопкой «мыши». В открывшемся окне выберите позицию Programs/Protva Memory Reader/Protva Memory Reader (*Программы/Protva Memory Reader/Protva Memory Reader*) и щелкните правой кнопкой «мыши».

В открывшемся окне выберите позицию Send TO/Desktop (create shotcut) (*отправить/ярлык на рабочий стол*) и щелкните левой кнопкой «мыши», на экране ПК появится ярлык для запуска программы. *(Курсивом отмечены позиции для русифицированной версии* Windows*).*

1.4. Программа запускается, как принято в Windows, двойным нажатием левой кнопки «мыши», когда курсор указывает на ярлык программы.

2.1. Вставьте в CD-привод диск программы.

2.2. Запустите файл Setup.exe, находящийся на диске и следуйте указаниям программы установки.

2.3. Далее аналогично пп. 1.3., 1.4. приложения 2.